## GFC CMLS Listing Input Quick Reference Guide

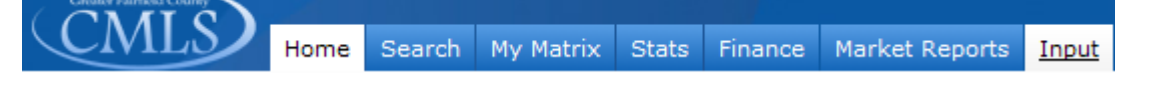

You can input new listings into Matrix by first clicking on the Input tab under the Matrix menu bar.

## **To Add or Edit a Listing:**

- 1. Under the Listings section: click either the "**Add New**" or "**Edit Existing**" listings link. If you already know the listing number, enter it under "**Edit**".
	- a. If you select "Add New" make sure to click on the desired property type you would like to add.
- 2. Search for the Tax ID Number to start your listing.
	- a. Fill in the Street # and the Street Name, in a multi-word address use the \* as your wild card (ex. Sunrise \* for sunrise hill) and click Search.
- 3. Click the Fill link to populate the list with the Tax Data
- 4. If there is no tax data for your address enter the number 9, nine times (999999999) into the Property ID # field and click on Fill. This will create a blank listing record.

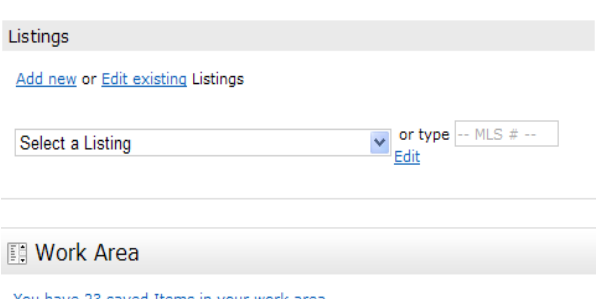

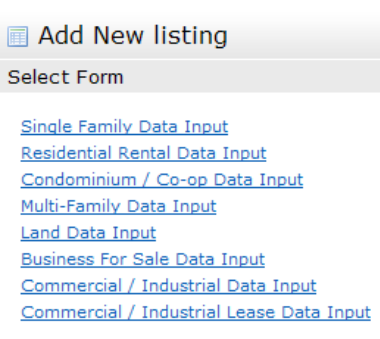

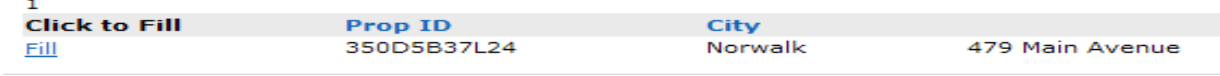

5. To Input a listing, insert all necessary information on the screen (input forms) and click on each succeeding input tab to move to the next section. Make sure to correctly fill out all tabs.

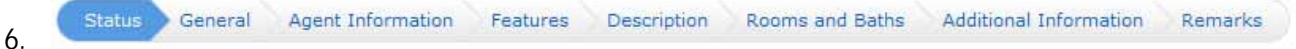

- 7. Starting with the Status Tab:
	- a. You can choose to start your listing as an Active Listing or as an Incoming Listing.
	- b. If you choose **Active**, the listing will be available for all GFC CMLS users to see after you click submit listing.
	- c. If you choose Incoming, when you submit your listing you will receive a listing number, so you can upload your photos and view your listing for accuracy. Your listing **WILL NOT** be available for other users to see until you change the status to **Active** and click **Submit Listing**.
- 8. Continue inserting data into each section (tab). When finished with a section, click on the next section's tab at the top of the screen.

## GFC CMLS Listing Input Quick Reference Guide

## 9. Rooms and Baths Tab:

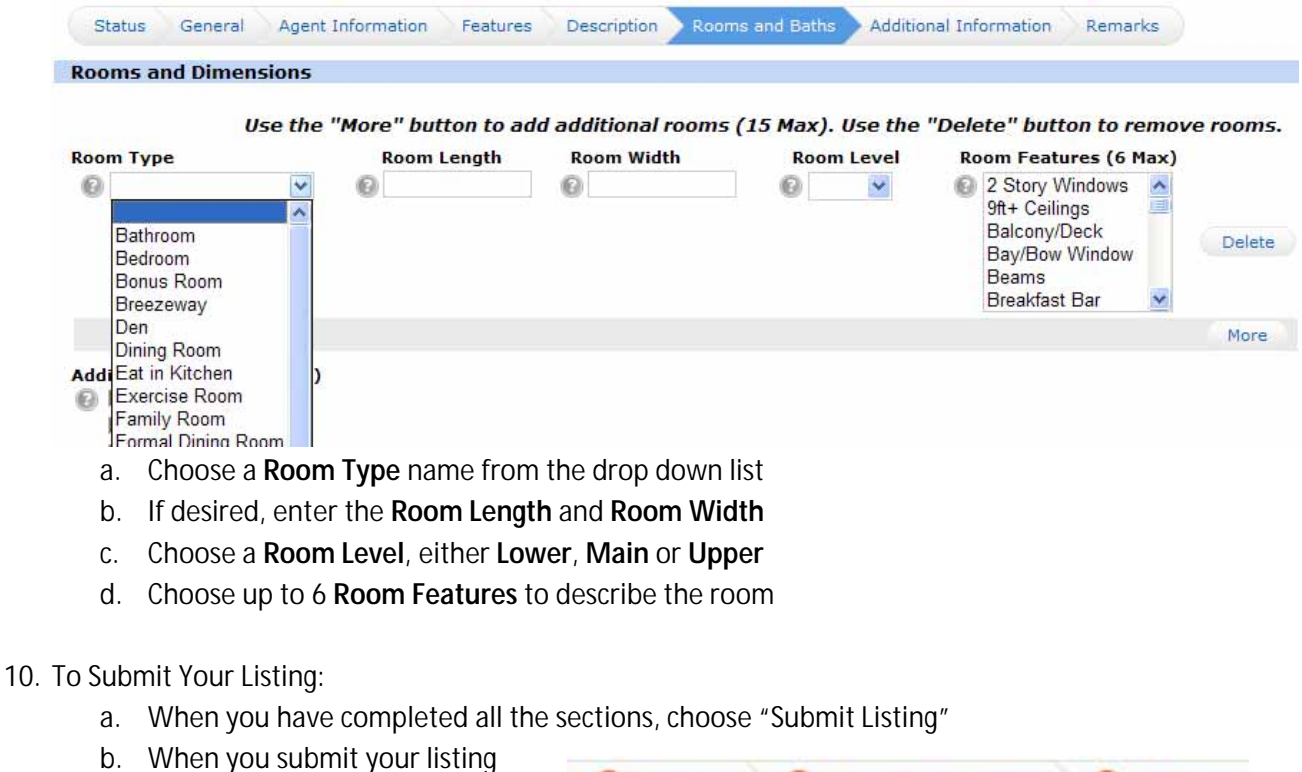

- General Agent Information Features Matrix will check your listing to make sure it follows MLS rules.
- c. If Matrix finds any issues it will place a Red ! next to the Tab in question.
- d. Click on the corresponding tab and the field in question will also display a Red !
- e. When all the fields have been resolved click **Submit Listing** again, your listing will be added to the system.